## NationalM.

**National MI AXIS** 

# Quick Start Guide Non-Delegated

Dated: February 2020

National Mortgage Insurance Corporation | 2100 Powell Street | 12TH Floor | Emeryville, CA 94608 | nationalmi.com

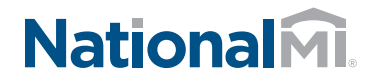

### National MI AXIS: **Quick Start NON-DELEGATED LOANS**

#### Introducing National MI AXIS - the next generation in MI ordering technology.

1. To Get Started:

Go to https://axis.nationalmi.com and login.

- Select **New Application** and from two options:
- A) Import your **DU/1003 File** to automatically populate your data fields **or** 1A
- B) Select **Data Entry** 1B

New Application<sup>1</sup> Master Po Home Search Rate Finder O 1A Import DU/1003 File 1B**Data Entry** 

- 2. A) The system will automatically display missing fields on the left-hand panel 24
	- B) Click the red text link to navigate directly to the missing fields 23

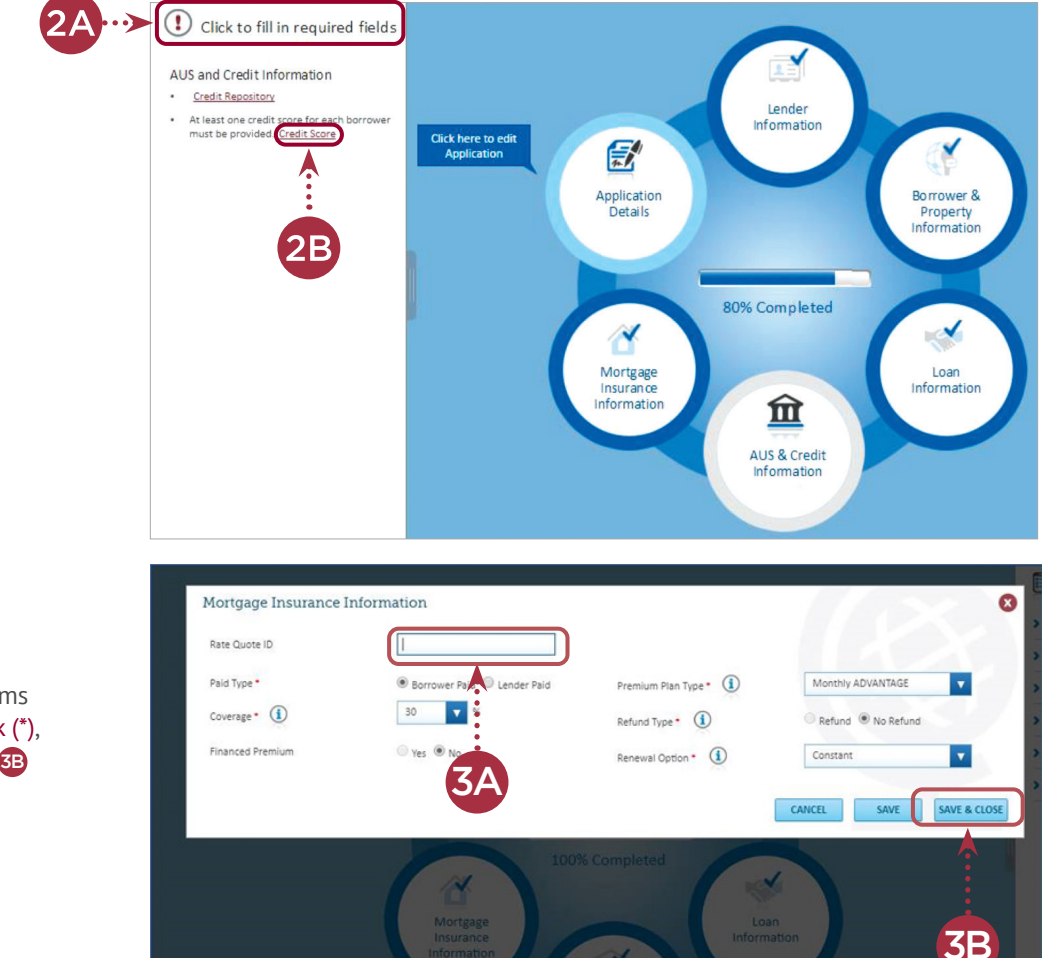

- 3. A) Add Rate Quote ID. This enables pricing tolerance for DTI without MI<sup>6</sup>A
	- B) Complete the required items marked with a red asterisk (\*), then select **Save & Close**

**Note:** Please use Internet Explorer version 9 or higher, Firefox, or Chrome

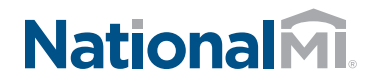

### National MI AXIS: Quick Start **NON-DELEGATED LOANS**

- 4. When 100% complete:
	- A) Select **Upload** to receive your National MI Commitment Certificate 4A

To view instructions:

- Non-Delegated Document Management Upload, go to nationalmi.com/nondel-doc-mgmt
- **Note:** You can edit information within your MI order until the Commitment is activated.

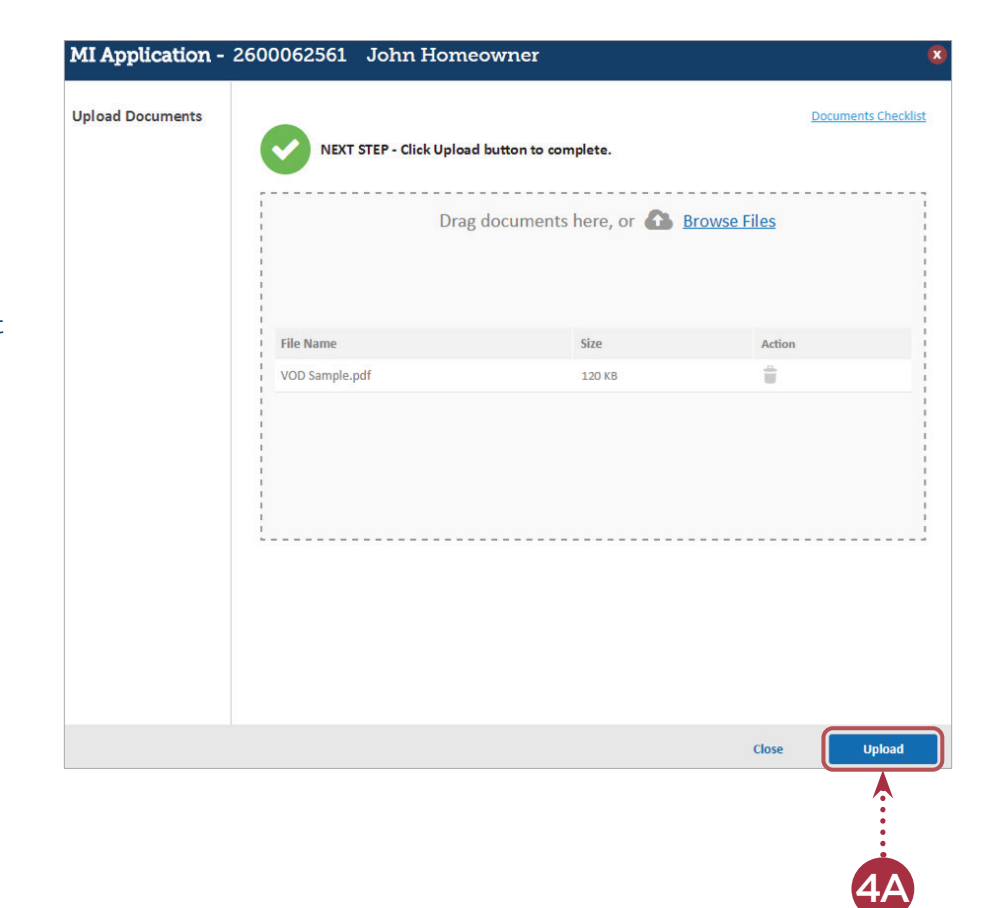

This completes your loan submission to National MI.

**REMINDER:** For questions, contact National MI's Solution Center at **solutioncenter@nationalmi.com** or call **855.317.4NMI (4664).**

Thank you for choosing National MI. Our priority is your success and we're dedicated to providing you with the highest level of MI expertise and service.